## miregistry

### *Health and Safety Training Verification Tip Sheet*

Have you completed a Health and Safety Training and want to verify your completion record? This guide will show you how:

- If you took the training... steps on how you can check for yourself.
- If you are a director or administrator... steps on how you can check for your staff.
- [Frequently Asked Questions](#page-2-0) / Quick Tips

<span id="page-0-0"></span>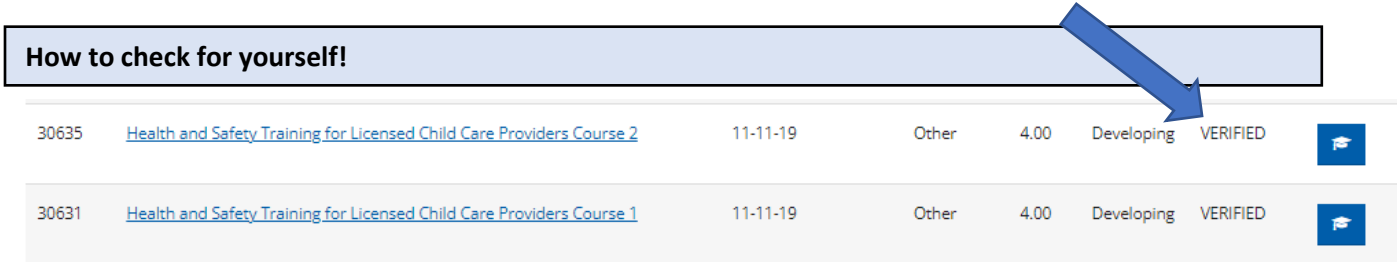

- 1. [Login](https://go.miregistry.org/Authentication/SignIn.aspx) to your MiRegistry profile.
- 2. Click on the Training tab. If the training lists as **VERIFIED**, you are good to go!

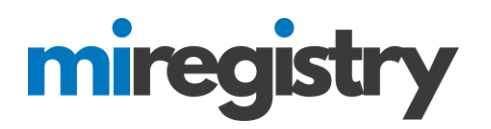

#### <span id="page-1-0"></span>**How to check for your staff**

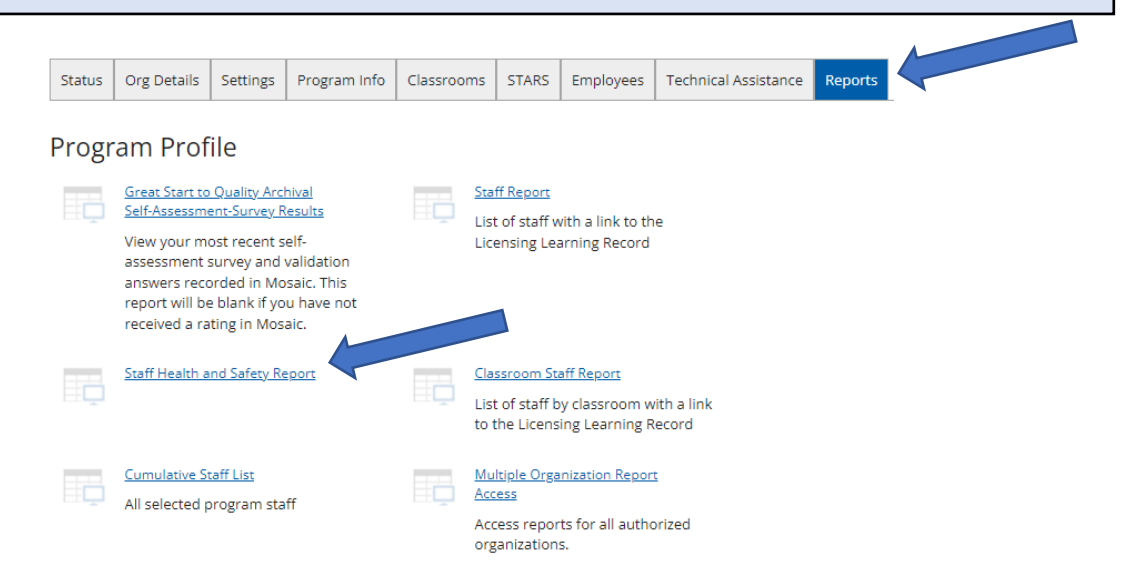

1. [Login](https://go.miregistry.org/Authentication/SignIn.aspx) to your Organization Profile.

Click on the Reports tab and click the **Staff Health and Safety Report** (see example below).

All VERIFIED Health and Safety Trainings **taken through MiRegistry** will appear on this report and includes the date of completion.

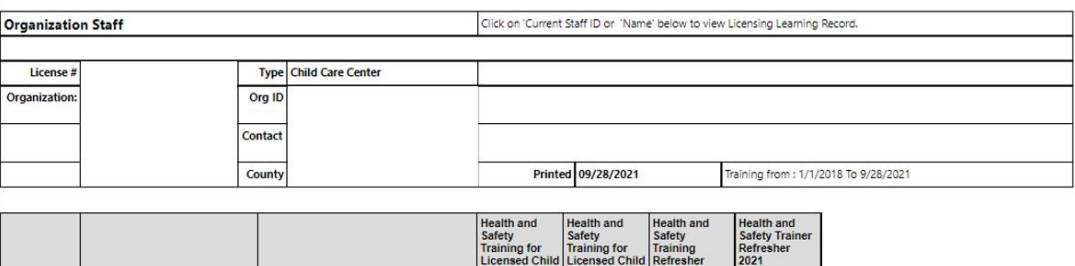

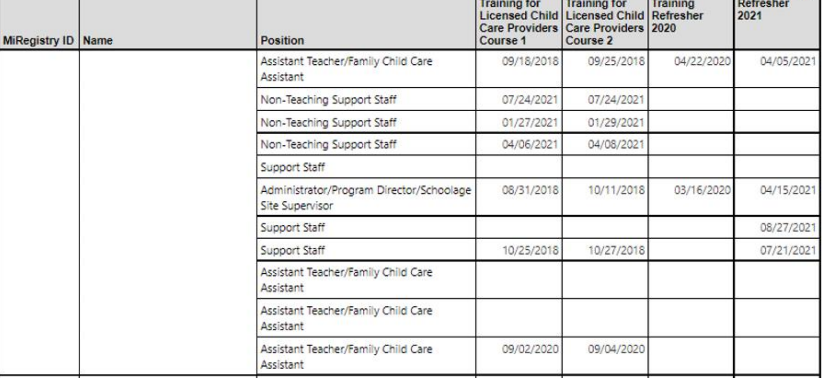

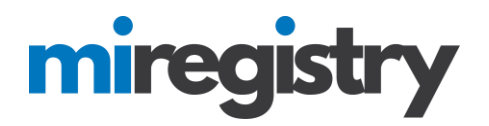

### <span id="page-2-0"></span>**FREQUENTLY ASKED QUESTIONS**

**Q. What if the Training is not showing as VERIFIED even though the training was completed…?**

A. From the Training tab on your Individual profile, find the training in question and click on the graduation cap icon to navigate into the LMS Classroom Detail page.

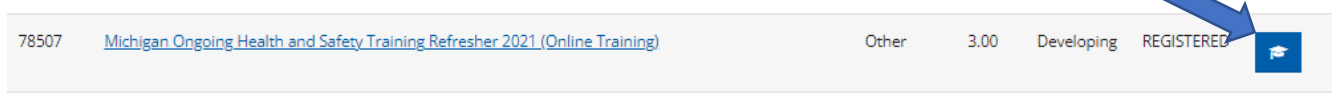

Simply re-entering the Classroom Detail page can change the training status from Incomplete (orange)…

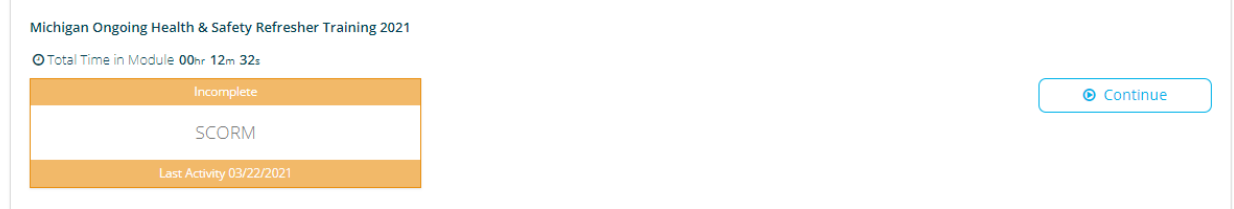

#### …to Completed/Passed (green).

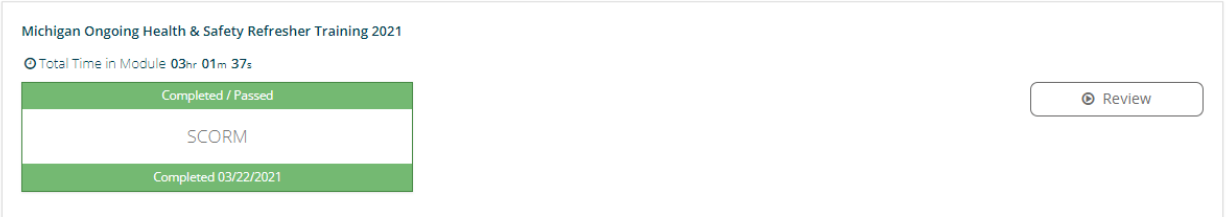

If this occurs as you enter the LMS Classroom Detail page, navigate back to your Individual profile Training tab to ensure the training status changed from **REGESTERED** to **VERIFIED**.

#### **Q. What do I do if I didn't see a change in the classroom info?**

Try re-launching the training by clicking the Continue button. This can also trigger your completion.

**O** Continue

**IMPORTANT NOTE:** Each of the Health and Safety trainings contain a trigger for completion that is built-in to the course. This trigger may be a button that must be clicked on or is embedded in a slide that must be reached, loaded fully and/or interacted with properly to tell the LMS classroom that you've completed. As you re-enter the training using the guidance above, **make sure you are checking for these triggers as well**!

# miregi

#### **Tips & Tricks for Health & Safety Training for Licensed Child Care Providers Course 1 and Course 2**

Below is a gallery of what these triggers might look like depending on what training you are taking.

#### **Health and Safety Training For Licensed Child Care Providers Course 1**

**Course 1** containes a total of **two** modules: Module 1 (Child Development Birth to Five) and Module 2 (Health). Make sure to click the green **Exit Module** button when it is presented.

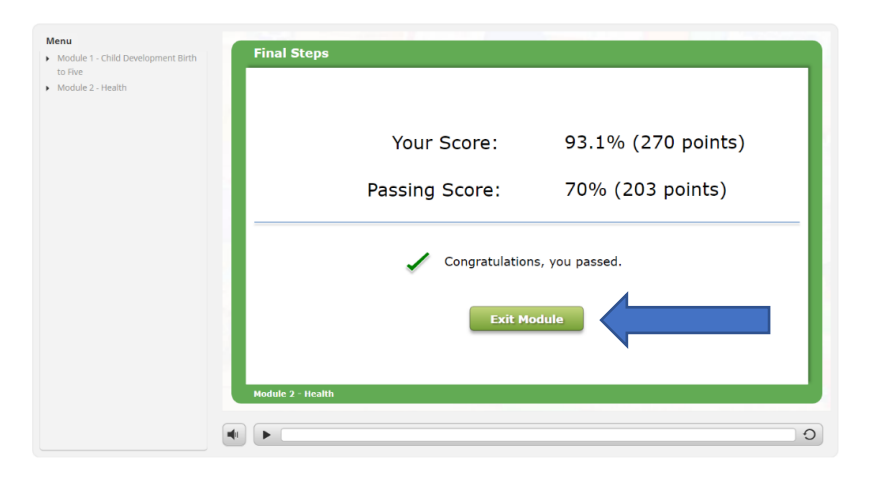

#### **Health and Safety Training For Licensed Child Care Providers Course 2**

**Course 2** contains a total of **three** total modules: Module 3 (Safety), Module 4 (Child Development for School Age) and Module 5 (Child Abuse and Shaken Baby Syndrome). Make sure to click the green **Exit Module** button when it is presented.

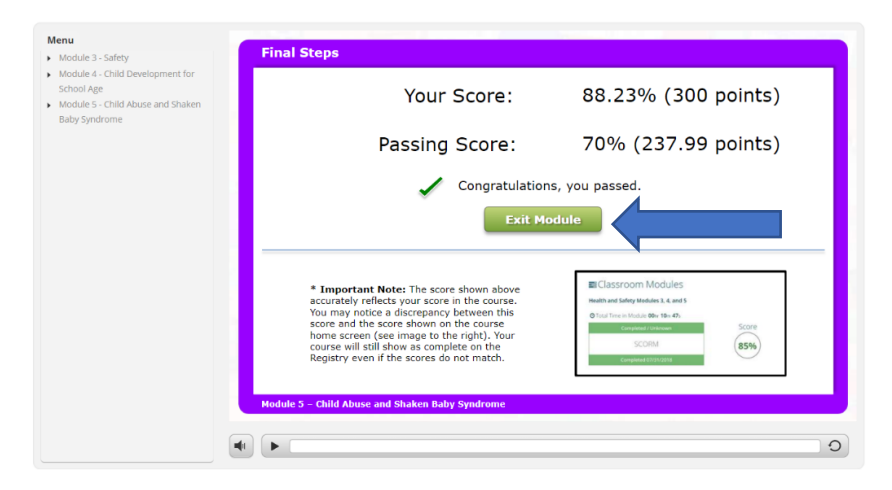

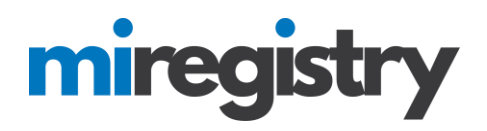

#### **Tips & Tricks for Michigan Ongoing Health & Safety Refresher**

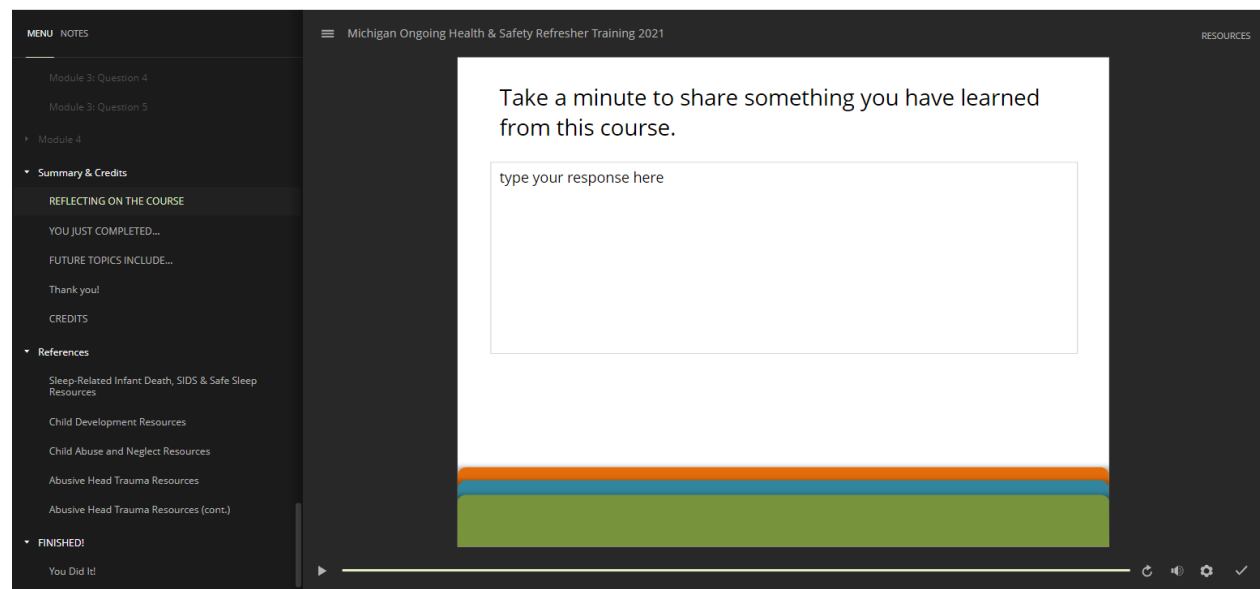

Letting this slide load fully and entering in **at least** one sentence can activate a completion verification.

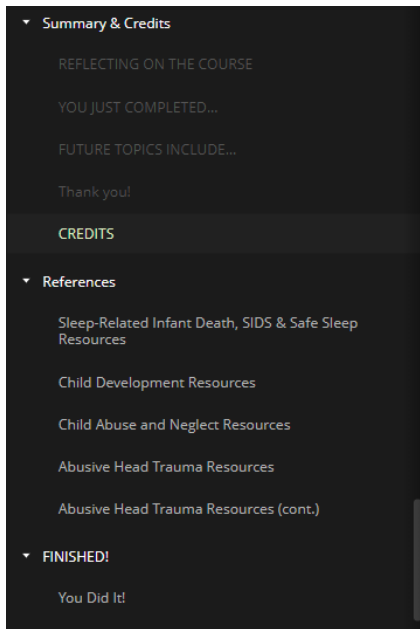

The menu is a great tool to show where in the training you are. Any slides that have been successfully loaded and reviewed will appear in shadowed gray text. The slide you are currently on will appear in pale yellow text. Any slides that you have yet to complete will appear in a light gray text.

## miregistry

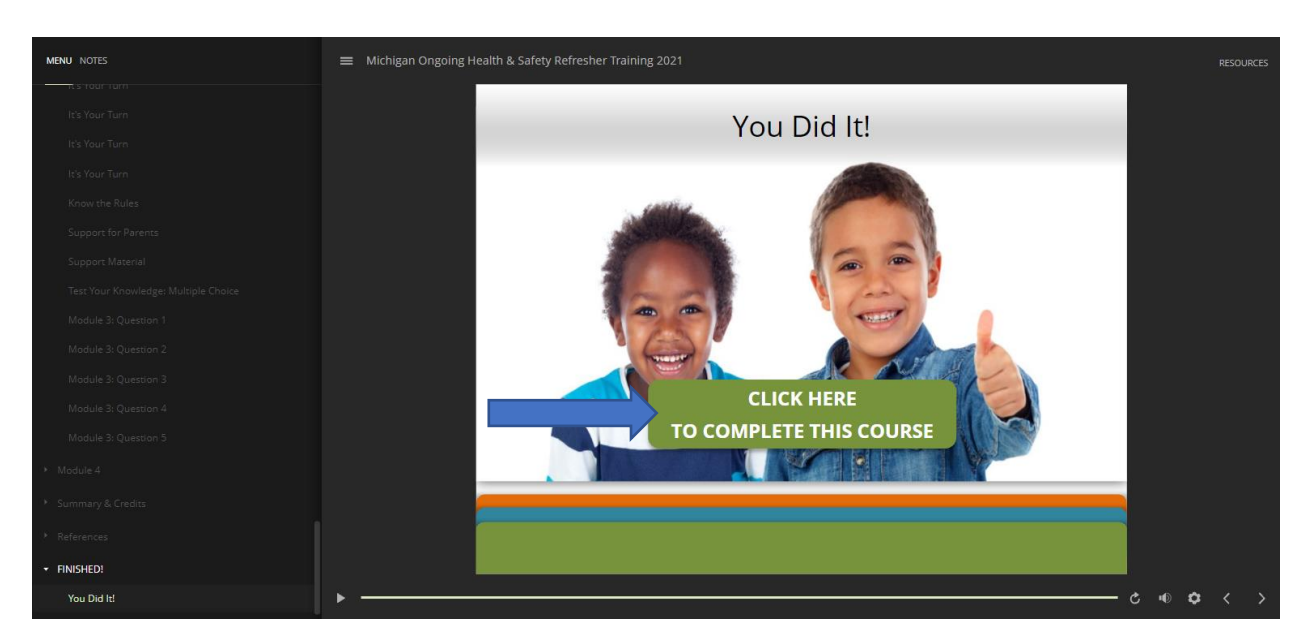

Make sure each and every slide contained in the training has been launched and loaded fully. If this has been successfully done, you will land on this slide. This is the last slide of the training. Make sure to click the green **CLICK HERE TO COMPLETE THIS COURSE** button.

#### **Contact MiRegistry**

If you aren't sure of your next click or have further questions, pleas[e contact Us!](https://www.miregistry.org/about-us/#contact) We are here to help!